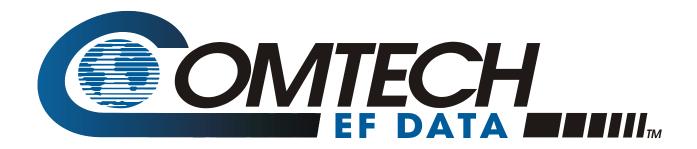

# **CMR-6000 Quick Start Guide**

CMR-6000 Digicast Media Router Part Number MN-CMR6000-QSG REV. 1 Copyright © Comtech EF Data, 2008. All rights reserved. Printed in the USA. Comtech EF Data, 2114 West 7th Street, Tempe, Arizona 85281 USA, (480) 333-2200, FAX: (480) 333-2161.

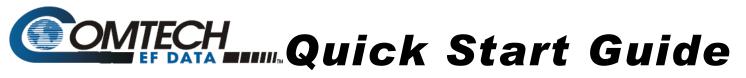

## CMR-6000 Digicast Media Router 🚞 💭 🗠 💭

### **Contact the Comtech EF Data Customer Support Department for:**

- Product support or training
- · Reporting comments or suggestions concerning manuals
- Information on upgrading or returning a product

A Customer Support representative may be reached at:

#### Comtech EF Data

Attention: Customer Support Department 2114 West 7th Street Tempe, Arizona 85281 USA

480.333.2200 (Main Comtech EF Data Number) 480.333.4357 (Customer Support Desk) 480.333.2161 FAX

To return a Comtech EF Data product (in-warranty and out-of-warranty) for repair or replacement:

- **Contact** the Comtech EF Data Customer Support Department. Be prepared to supply the Customer Support representative with the model number, serial number, and a description of the problem.
- **Request** a Return Material Authorization (RMA) number from the Comtech EF Data Customer Support representative.
- **Pack** the product in its original shipping carton/packaging to ensure that the product is not damaged during shipping.
- Ship the product back to Comtech EF Data (Shipping charges should be prepaid).

#### For Online Customer Support:

An RMA number request can be requested electronically by contacting the Customer Support Department at <u>www.comtechefdata.com/service.asp</u>:

- **Click** on the "RMA Request Form" hyperlink, then fill out the form completely before sending.
- Send e-mail to the Customer Support Department at cdmisupport@comtechefdata.com .

For information regarding this product's warranty policy, refer to the Warranty Policy.

**IMPORTANT NOTE:** The information contained in this document supersedes all previously published information regarding this product. Product specifications are subject to change without prior notice.

#### **Major Assembly**

The Comtech EF Data Digicast Media Router CMR-6000 is available in a standalone configuration. The following table lists the components provided with a standard configuration. In the event any listed item is missing, please contact Comtech EF Data Customer Support.

| Quar | ntity | Description                |
|------|-------|----------------------------|
| 1    |       | CMR-6000 [CMR-6000]        |
| 1    |       | IEC Power Cable            |
| 1    |       | CA-TERMINAL Terminal Cable |
| 1    |       | Quick Start sheet          |

#### Installation

The CMR-6000 is designed for ease of installation and configuration. Once the unit has been removed from the packing container, please follow these instructions:

#### Step Procedure

- 1 Place the unit on a flat surface with free airflow, where the LEDs can be clearly observed and with unrestricted access to the rear panel of the unit.
- 2 Until the unit has been fully configured, the coaxial connection to the Low Noise Block (LNB) should NOT be connected to the unit. If the unit will not be powering the LNB, it is recommended that 'Polarity' (on the 'Tuner' configuration page) be set to 'Off'.
- 3 Connect the power cable to the back of the unit.
- 4 Connect an RJ-45 Ethernet cable (patch cord) to the port labeled ETHERNET and to an Ethernet concentrator (hub) or switch.
- 5 Connect a terminal cable P/N CA-TERMINAL (supplied) to the port labeled TERM and to a PC's serial port (DB-9), to initially configure the CMR-6000.
- 6 Connect the AC power cord to a standard wall outlet and the unit.
- 7 Upon startup, the LEDs on the front panel may illuminate as follows:

| Color     | Label  | Description                                                                                                    |
|-----------|--------|----------------------------------------------------------------------------------------------------|
| Green/Red | STATUS | Red indicates error status, green indicates status ok                                                          |
| Green     | LOCK   | Solid green indicates the tuner is locked                                                                      |
| Green     | E-LINK | LED illuminates if the Ethernet connection to the Hub/Switch is operational                                    |
| Green     | REDUN  | Redundancy indicator. Solid green unit is redundant online<br>and flashing green is redundant offline (backup) |
| Amber     | ASI-TX | Solid when ASI is enabled                                                                                      |
| Amber     | ASI-RX | Solid when ASI input is connected                                                                              |
| Amber     | E-ACT  | Flashes when there is Ethernet activity                                                                        |
| Amber     | MGT    | Solid when management connection (web or Telnet)                                                               |

## **Initial Configuration**

The initial configuration requires setting up the IP parameters via the terminal cable. Once the IP parameters have been configured, the terminal cable can be removed. Store the terminal cable in a known location, because it may be needed in the future. The front panel may also be used for initial configuration of the IP parameters.

#### To configure the IP parameters via the terminal cable:

| Step | Procedure                                                                                                    |  |  |  |  |
|------|----------------------------------------------------------------------------------------------------|--|--|--|--|
| 1    | Using a terminal emulator on a PC such as HyperTerminal <sup>™</sup> or TeraTerm <sup>™</sup> , set up the communication port as follows:<br>• 38,400 BAUD<br>• 8 Data Bits<br>• 1 Stop Bit<br>• No Parity<br>• No Flow Control |  |  |  |  |
| 2    | Press the <b><enter></enter></b> key on the PC – the login prompt should be displayed.                                                                                                    |  |  |  |  |
| 3    | The default user is <b>comtech</b> and the default password is <b>comtech</b> . After logging in, the CMR-6000's menu should be displayed.                                                                                      |  |  |  |  |
| 4    | Press "N" for Network Menu.                                                                                                    |  |  |  |  |
| 5    | Press "I" for the IP Address, Enter the IP Address and press <enter>.</enter>                                                                                                    |  |  |  |  |
| 6    | Press "M" for the Subnet Mask. Enter the Subnet Mask and press <enter>.</enter>                                                                                                    |  |  |  |  |
| 7    | Press "G" for the Default Gateway IP Address. Enter the Default Gateway Address and press <b><enter></enter></b> .                                                                                                    |  |  |  |  |
| 8    | Press " <b>S</b> " to save the parameters.                                                                                                    |  |  |  |  |
| 9    | Press "Y" to confirm the saving of parameters.                                                                                                    |  |  |  |  |
| 10   | Press "X" to exit to the main menu.                                                                                                    |  |  |  |  |

#### To configure the IP parameters via the front panel:

| Step | Procedure                                                                                                    |  |  |  |
|------|----------------------------------------------------------------------------------------------------|--|--|--|
| 1    | Use the keypad to navigate the Vacuum Fluorescent Display (VFD) menu display                                                              |  |  |  |
| 2    | Select the Config menu option                                                                                                    |  |  |  |
| 3    | Select the Ethernet menu option                                                                                                    |  |  |  |
| 4    | Select the <b>IP Address</b> option and enter the IP address (in dotted decimal format ) and subnet mask (in CIDR format)                 |  |  |  |
| 5    | Select Gateway and enter the IP address of the default gateway                                                                            |  |  |  |
| 6    | Select <b>Link</b> and enter the appropriate speed/duplex setting. Auto is the default and recommended configuration of the LAN interface |  |  |  |

After completing the final step in either of these procedures, the unit has been configured for full IP operation. The tuner settings may also be configured via the front panel, although additional configuration and management is best performed using the web interface (refer to Chapter 4, Device Management via User Interfaces, in the installation and operation manual).

Once fully configured, the coaxial connection to the Low Noise Block (LNB) may be safely attached to the L-Band input port. Read Section 2.5, Connect External Cables, in the installation and operation manual for more information about the LNB connection.

#### **Download Product Documentation**

Full product documentation, including the installation and operation manual, is available for download from *www.comtechefdata.com/ProductDigicast.asp*.

## Warranty Policy

Comtech EF Data products are warranted against defects in material and workmanship for a period of two years from the date of shipment. During the warranty period, Comtech EF Data will, at its option, repair or replace products that prove to be defective.

For equipment under warranty, the owner is responsible for freight to Comtech EF Data and all related customs, taxes, tariffs, insurance, etc. Comtech EF Data is responsible for the freight charges only for return of the equipment from the factory to the owner. Comtech EF Data will return the equipment by the same method (i.e., Air, Express, Surface) as the equipment was sent to Comtech EF Data.

All equipment returned for warranty repair must have a valid RMA number issued prior to return and be marked clearly on the return packaging. Comtech EF Data strongly recommends all equipment be returned in its original packaging.

Comtech EF Data Corporation's obligations under this warranty are limited to repair or replacement of failed parts, and the return shipment to the buyer of the repaired or replaced parts.

### **Limitations of Warranty**

The warranty does not apply to any part of a product that has been installed, altered, repaired, or misused in any way that, in the opinion of Comtech EF Data Corporation, would affect the reliability or detracts from the performance of any part of the product, or is damaged as the result of use in a way or with equipment that had not been previously approved by Comtech EF Data Corporation.

The warranty does not apply to any product or parts thereof where the serial number or the serial number of any of its parts has been altered, defaced, or removed.

The warranty does not cover damage or loss incurred in transportation of the product.

The warranty does not cover replacement or repair necessitated by loss or damage from any cause beyond the control of Comtech EF Data Corporation, such as lightning or other natural and weather related events or wartime environments.

The warranty does not cover any labor involved in the removal and or reinstallation of warranted equipment or parts on site, or any labor required to diagnose the necessity for repair or replacement.

The warranty excludes any responsibility by Comtech EF Data Corporation for incidental or consequential damages arising from the use of the equipment or products, or for any inability to use them either separate from or in combination with any other equipment or products.

A fixed charge established for each product will be imposed for all equipment returned for warranty repair where Comtech EF Data Corporation cannot identify the cause of the reported failure.

#### **Exclusive Remedies**

Comtech EF Data Corporation's warranty, as stated is in lieu of all other warranties, expressed, implied, or statutory, including those of merchantability and fitness for a particular purpose. The buyer shall pass on to any purchaser, lessee, or other user of Comtech EF Data Corporation's products, the aforementioned warranty, and shall indemnify and hold harmless Comtech EF Data Corporation from any claims or liability of such purchaser, lessee, or user based upon allegations that the buyer, its agents, or employees have made additional warranties or representations as to product preference or use.

The remedies provided herein are the buyer's sole and exclusive remedies. Comtech EF Data shall not be liable for any direct, indirect, special, incidental, or consequential damages, whether based on contract, tort, or any other legal theory.

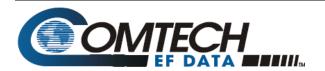